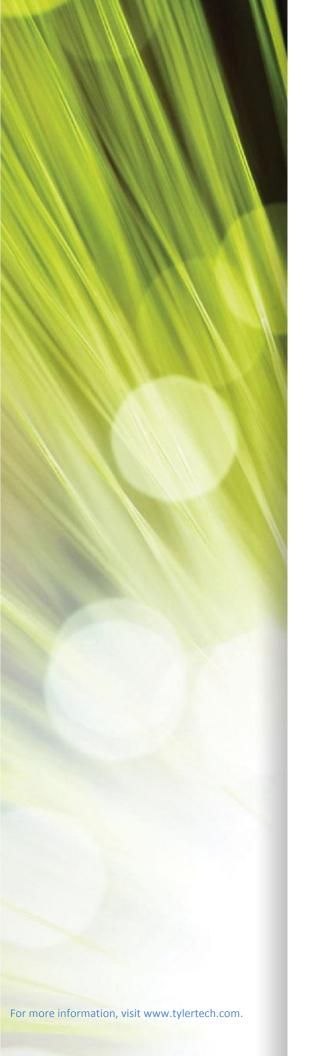

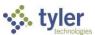

# Citizen/Business Self Service User Guide Version 2019.1

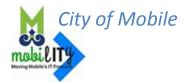

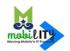

#### **TABLE OF CONTENTS**

| Citizen/Business Self Service                    | 3  |
|--------------------------------------------------|----|
| Citizen/Business Self Service Users              | 3  |
| Citizen/Business Self Service Registration/Login | 4  |
| New User: Link Business Accounts                 | 5  |
| Start a New Filing                               | 7  |
| Pay Unpaid Bills (Unpaid Filings)                | 11 |
| Make a Payment                                   | 13 |
| Existing Users: User Name/Account Settings       | 19 |
| Logout from Citizan /Rusinass Salf Sarvica       | 20 |

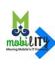

# Citizen/Business Self Service

Citizen Self Service (CSS) provides web-based access to municipal services and information.

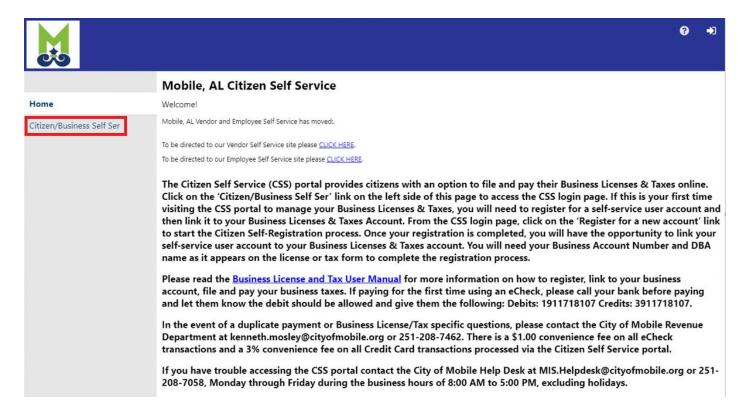

#### Citizen/Business Self Service Users

CSS requires a login; the application will prompt you to enter your user name and password. If you are an existing user and you forget your password, click 'Forgot Password?' in login page to reset the password. If you are a new user, you need to create a username (a valid email address is required) and a password.

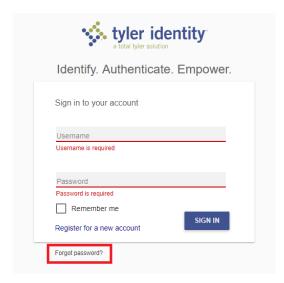

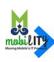

# Citizen/Business Self Service Registration/Login

To register or login, navigate to the web address <a href="https://mobileselfservice.tylertech.com">https://mobileselfservice.tylertech.com</a> and click on the 'Citizen/Business Self Ser' link on the left.

#### Click 'Register for a new account'

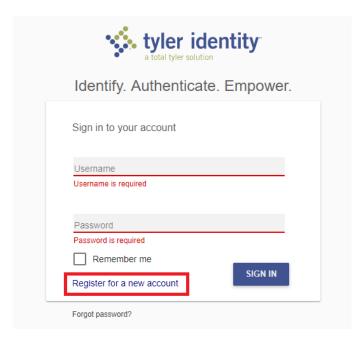

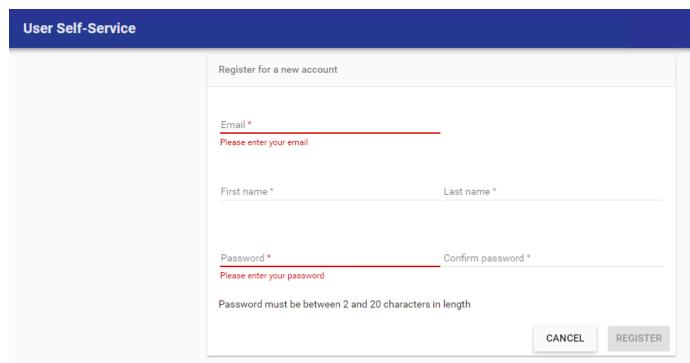

Once registered, an email will be sent to the registered email address from 'tyleridentity@tylertech.com' to complete the registration process.

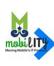

#### **New User: Link Business Accounts**

To login, navigate to the web address <a href="https://mobileselfservice.tylertech.com/Default.aspx">https://mobileselfservice.tylertech.com/Default.aspx</a> and click on the 'Citizen/Business Self Ser' link on the left.

Once login, click on the 'Business License & Taxes' link on the left.

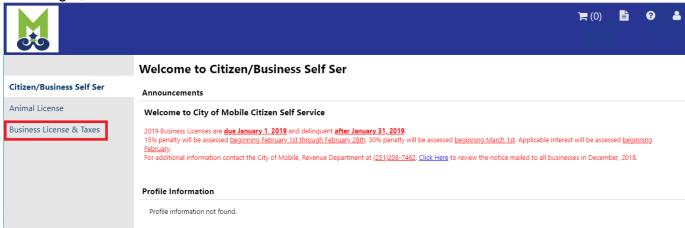

Now, it's time to link all your business accounts to your new User ID. Click 'Link to Account'

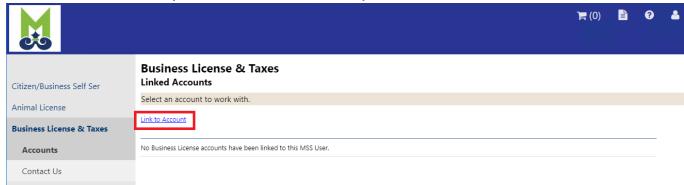

Business License & Taxes Account Link Setup: Enter your information just as it is listed on your Business License then Click Submit

| your Business Licei       | ise then Click <b>Submit</b>                                  |               | <b>)</b> (0) | 8 | <b>&amp;</b> |
|---------------------------|---------------------------------------------------------------|---------------|--------------|---|--------------|
| e e                       |                                                               |               |              |   |              |
| Citizen/Business Self Ser | Business License & Taxes<br>Account Link Setup                |               |              |   |              |
| Animal License            | What is the account ID of this business? [No Leading Zeros] * |               |              |   |              |
| Business License & Taxes  | What is the company's DBA name? *                             |               |              |   |              |
| Accounts                  |                                                               | Submit Cancel |              |   |              |
| Contact Us                | * indicates required field                                    |               |              |   |              |
|                           |                                                               |               |              |   |              |

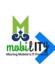

Your account is now linked to your self-service user id. If you need to link additional accounts, click **link to account** again and repeat the process.

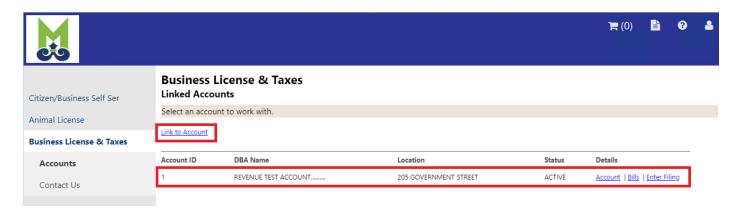

**Note**: If Account information on record **does not match** the information entered, error occurs please review your Business License for the exact BUSINESS NAME and try again

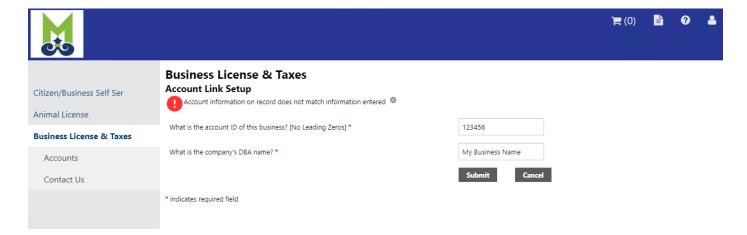

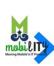

# Start a New Filing

#### Click on 'Enter Filing'

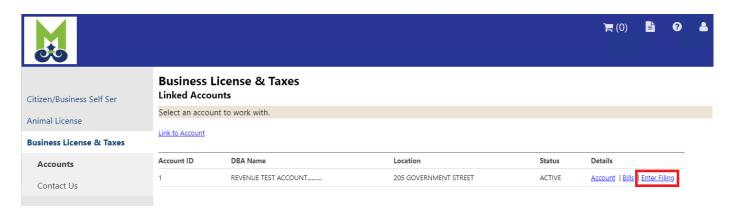

Click 'select' on the appropriate line to pay the needed tax period.

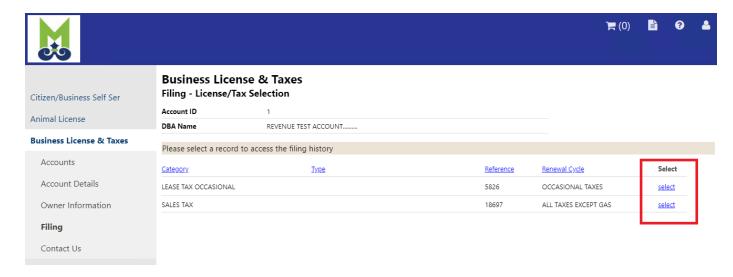

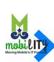

Click 'Enter Filing' on the appropriate line to pay the needed tax period.

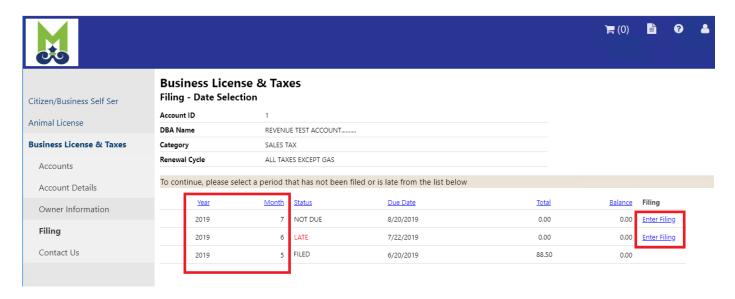

Enter Gross Receipts and Gross Deductions as needed then click 'Continue'

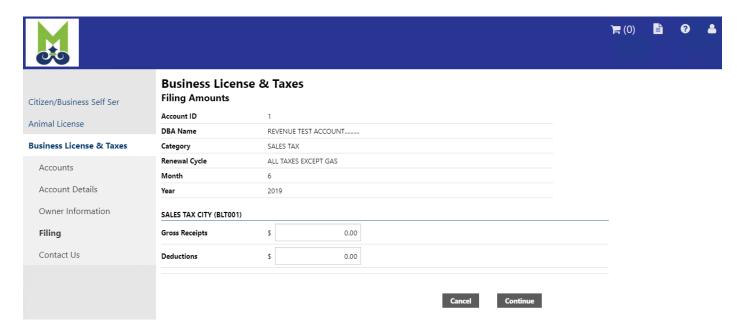

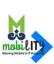

#### The Review Page should open after you click 'Continue'

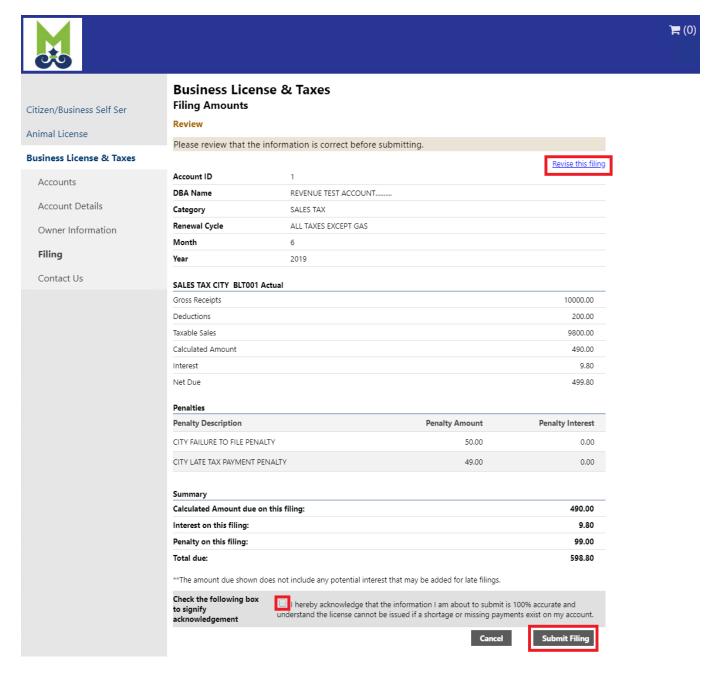

Review the information entered before clicking the 'Submit Filing' button and filing your taxes. If update/correction needed, click 'Revise this filing' to update/correct the information entered

Note: You must check the acknowledgement box to successfully file your taxes

Clicking 'Submit Filing' button to filing your taxes

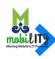

#### Filing Confirmation Page:

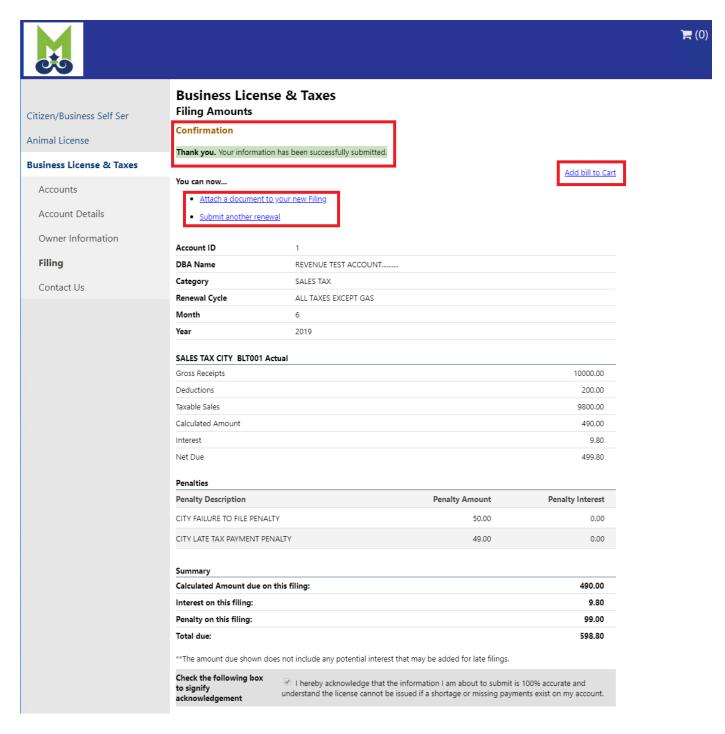

If you have another filing, click 'Submit another renewal' to start the filing process again for a different tax period or different business account.

If you have, documents to include with your filing Click 'Attach a document to your new filing'

\*\* Please proceed to "Make a Payment" section to proceed with the payment.

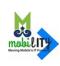

After login, click on the 'Business License & Taxes' link on the left.

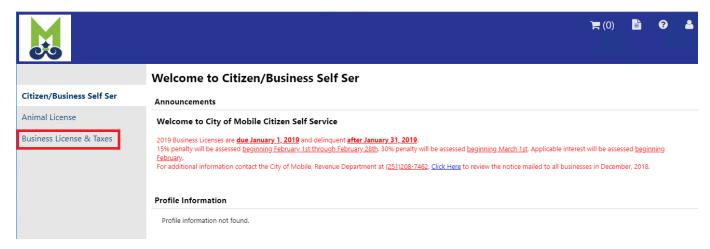

#### Click on 'Bills' on selected Account ID

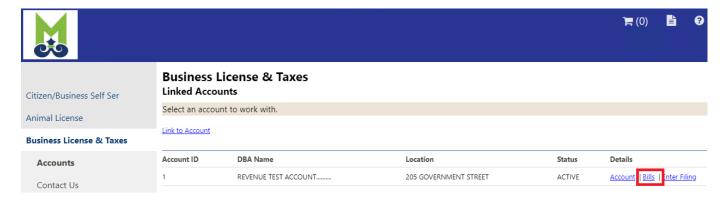

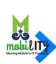

#### Click on 'Details' on selected bill

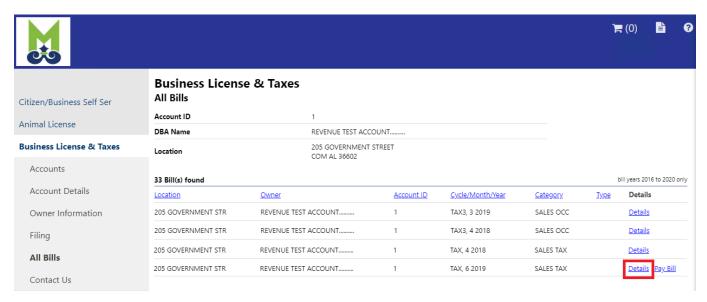

#### Verify the bill details and click on 'Add to Cart'

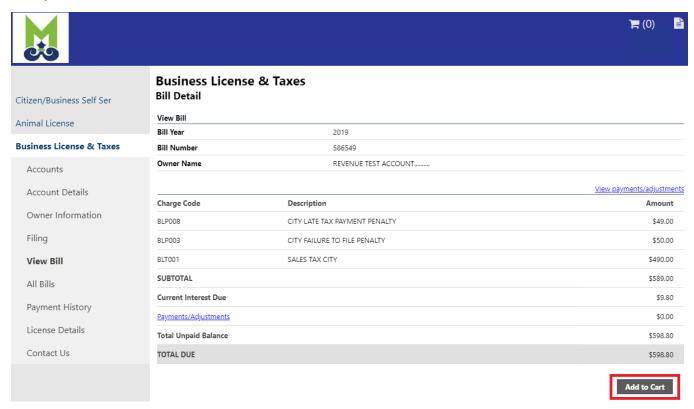

<sup>\*\*</sup> Please proceed to "Make a Payment" section to proceed with the payment.

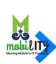

### Make a Payment

If you are ready to checkout, click 'Add bill to Cart'

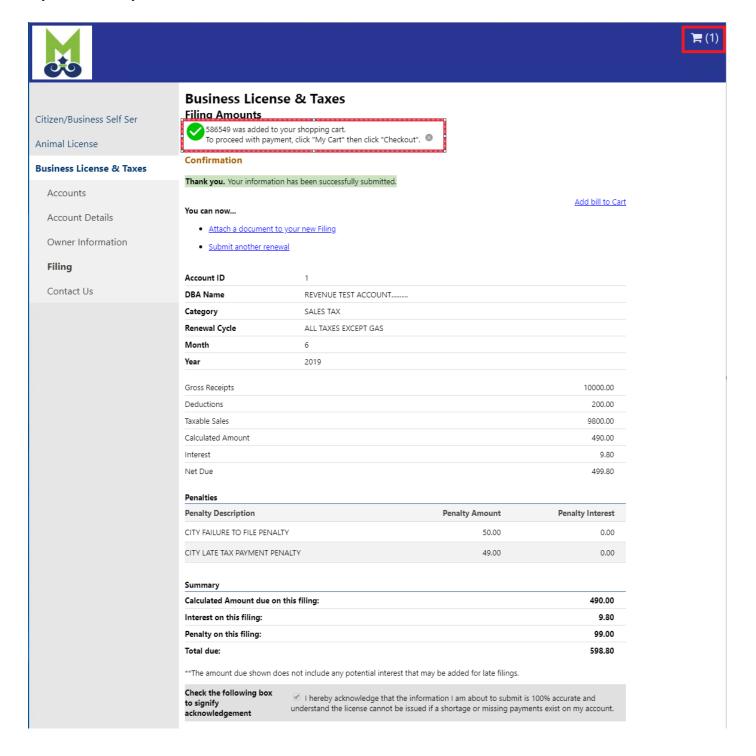

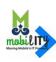

To proceed with payment, click "My Cart"

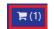

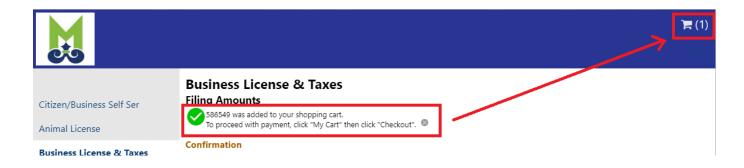

#### Click "Review Cart"

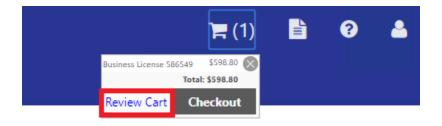

#### Verify cart and click 'Pay' to continue

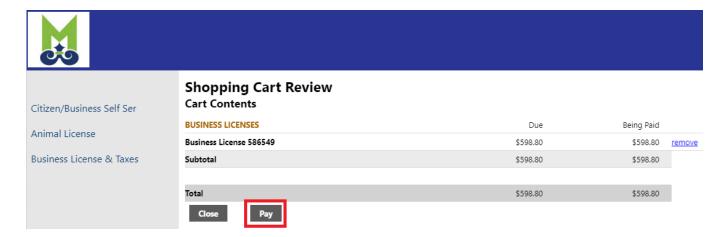

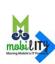

#### Select a Payment Method

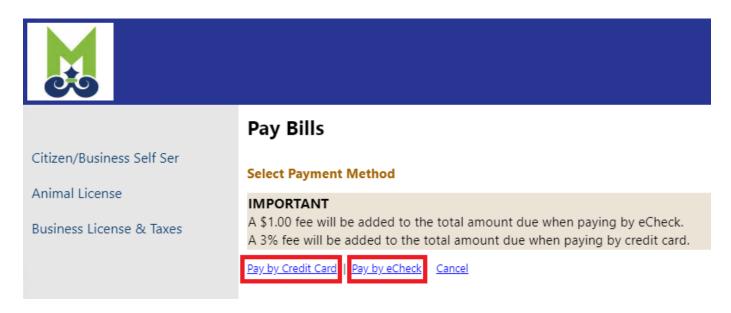

#### Paying with a Credit Card:

Click on 'Pay by Credit Card'

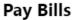

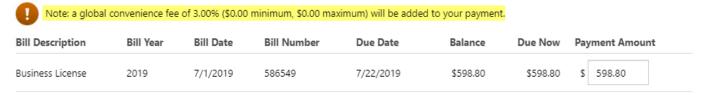

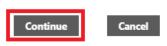

If you want to change the Payment Amount, change it and then click **Continue**. Else, click "Continue" to proceed with the payment

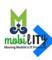

#### Continue with Credit Card Payment Enter payment information and click **Pay Now**

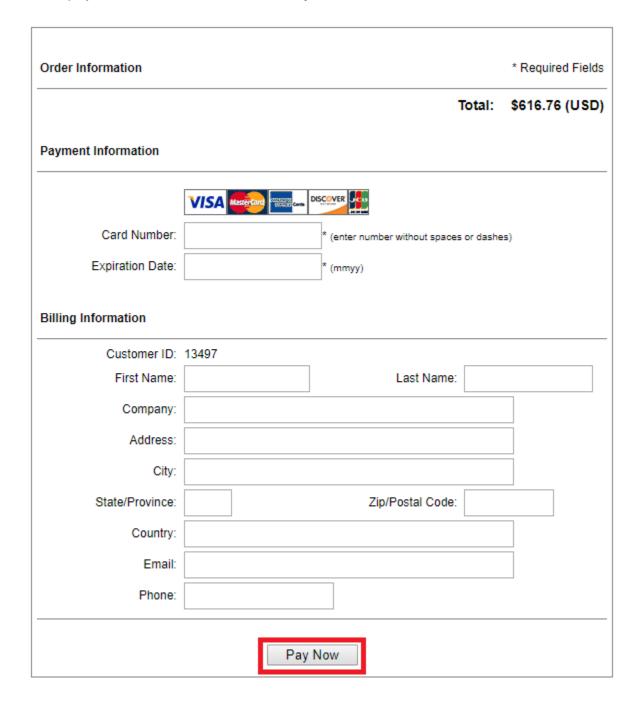

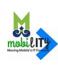

#### Paying with an eCheck:

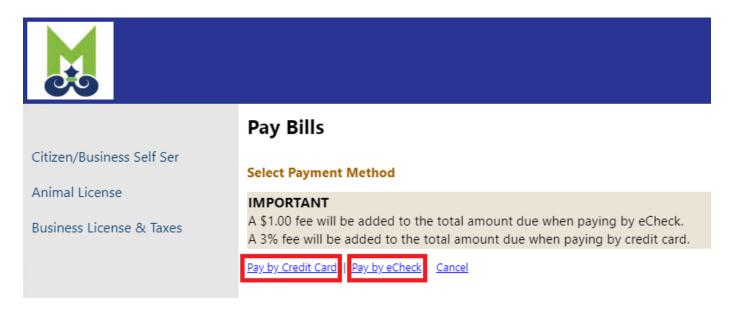

#### Click on 'Pay by eCheck'

Note: a global convenience fee of \$1.00 will be added to your payment.

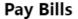

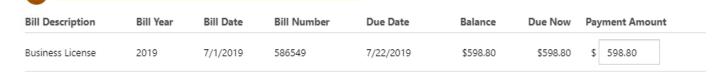

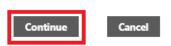

If you want to change the Payment Amount, change it and then click **Continue**. Else, click "Continue" to proceed with the payment

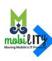

#### Continue with eCheck Payment Enter payment information and click **Pay Now**

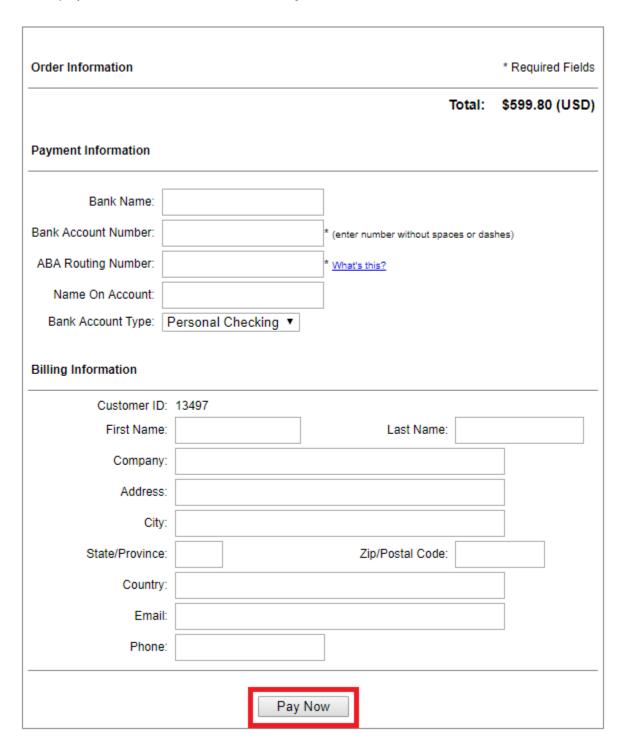

Your tax payment is now completed. Check your email for receipt.

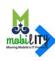

## **Existing Users: User Name/Account Settings**

To access your Account Settings page, click user Icon in the upper-right corner of any CSS page and then select 'My Account'.

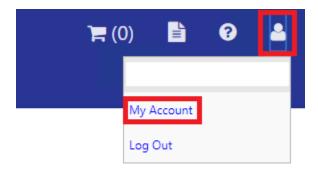

Account settings provides user account information, including ability to update the email address used for notifications. Account settings also includes the 'link to account' options for the various Business Accounts that you can link to your Citizen/Business Self Service account. It also provides the ability to 'remove' unused Business Accounts that are already linked.

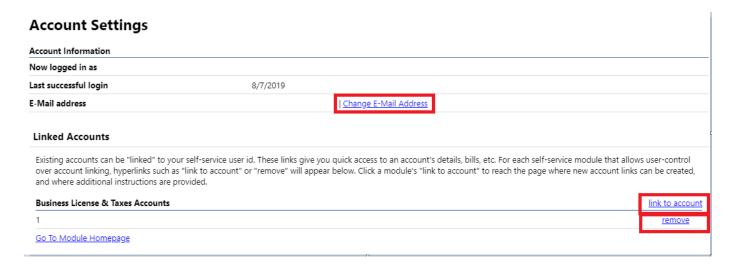

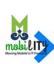

# **Logout from Citizen/Business Self Service**

Click on the User Icon in the upper-right corner of the page

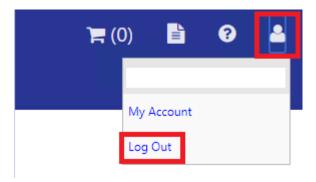

Click 'Log Out'

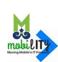